Fortech S.r.l Via Rigoletto,4 47922 Rimini (RN) Italia P. IVA 03618500403 T. +39 0541 364611

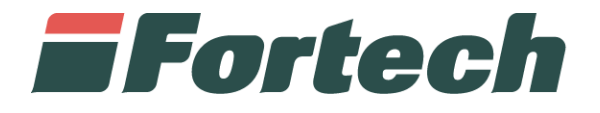

# **Invio Telematico Corrispettivi**

Dismissione e ripristino dispositivo mobile

fortech.it info@fortech.it

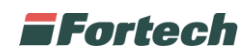

# **REVISIONI**

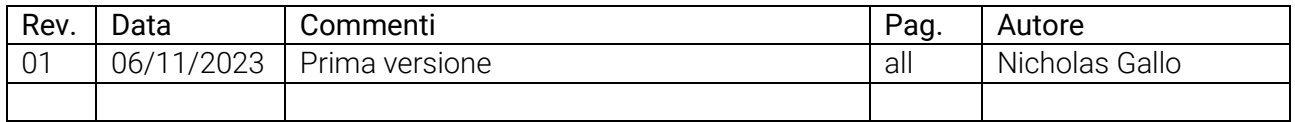

## **SOMMARIO**

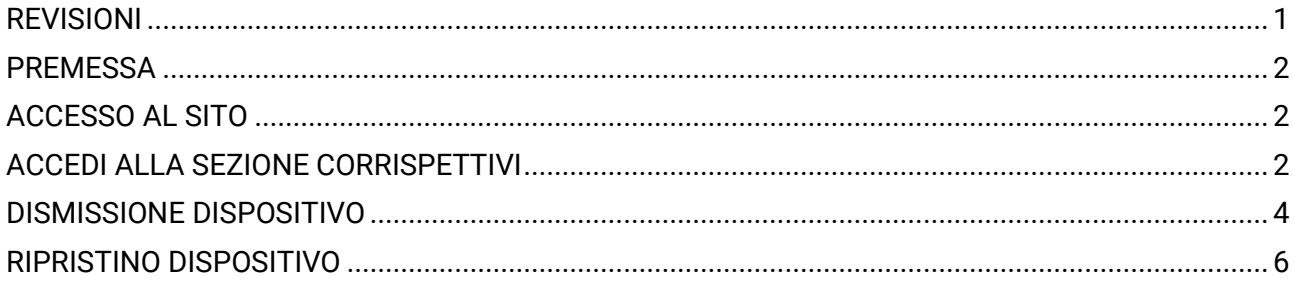

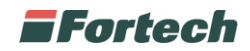

### **PREMESSA**

Il seguente manuale descrive la procedura di dismissione e ripristino del dispositivo mobile da eseguire sul sito di AdE.

### **ACCESSO AL SITO**

Vai su<https://www.agenziaentrate.gov.it/portale/> ed accedi all'area riservata con le tue credenziali personali.

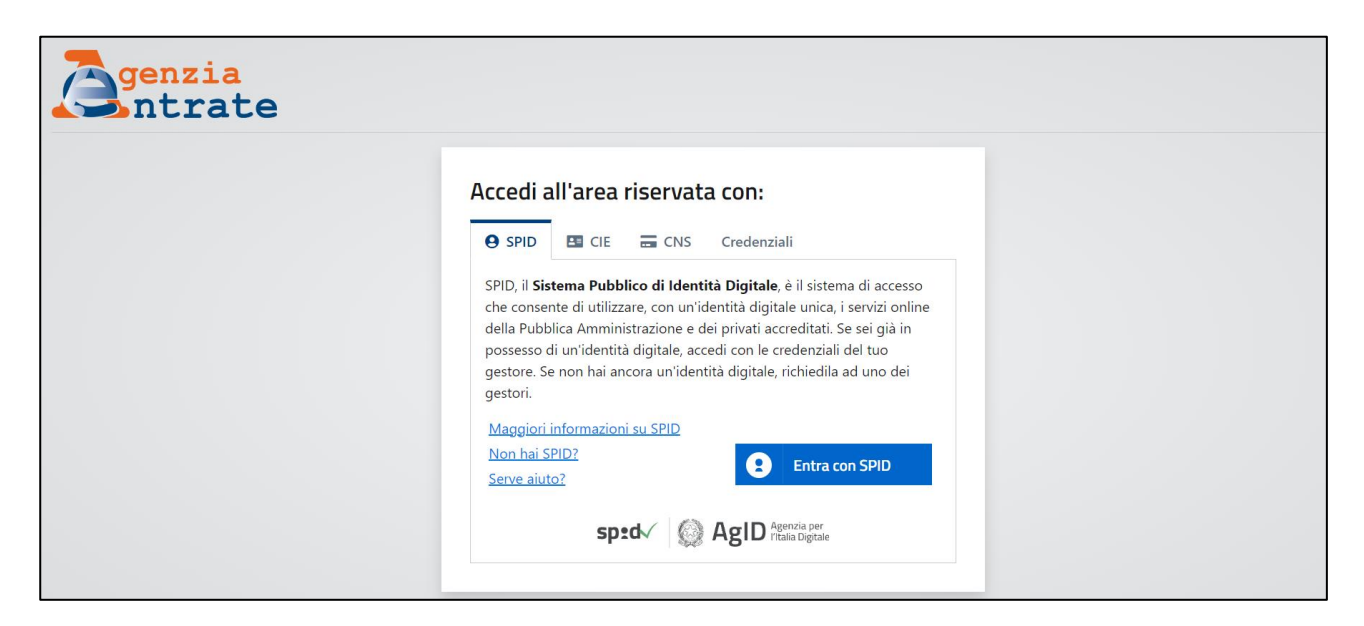

## **ACCEDI ALLA SEZIONE CORRISPETTIVI**

Nella parte inferiore della pagina, clicca su **Fatturazione Elettronica**.

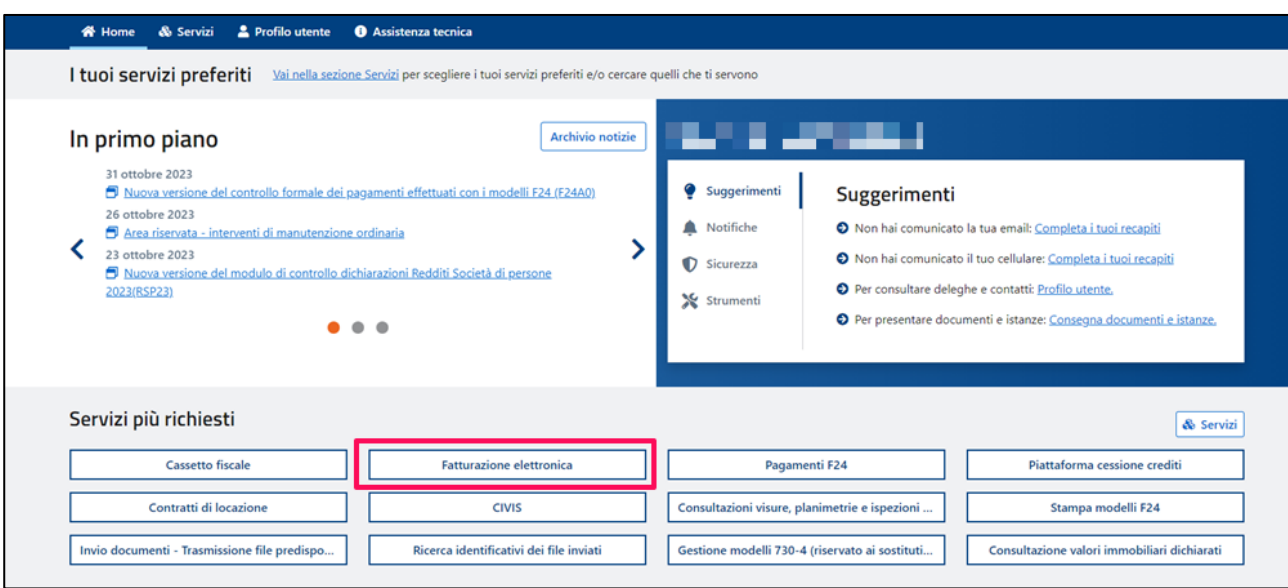

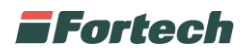

### Clicca su **Fatture e corrispettivi**, accedi e successivamente Vai a Corrispettivi.

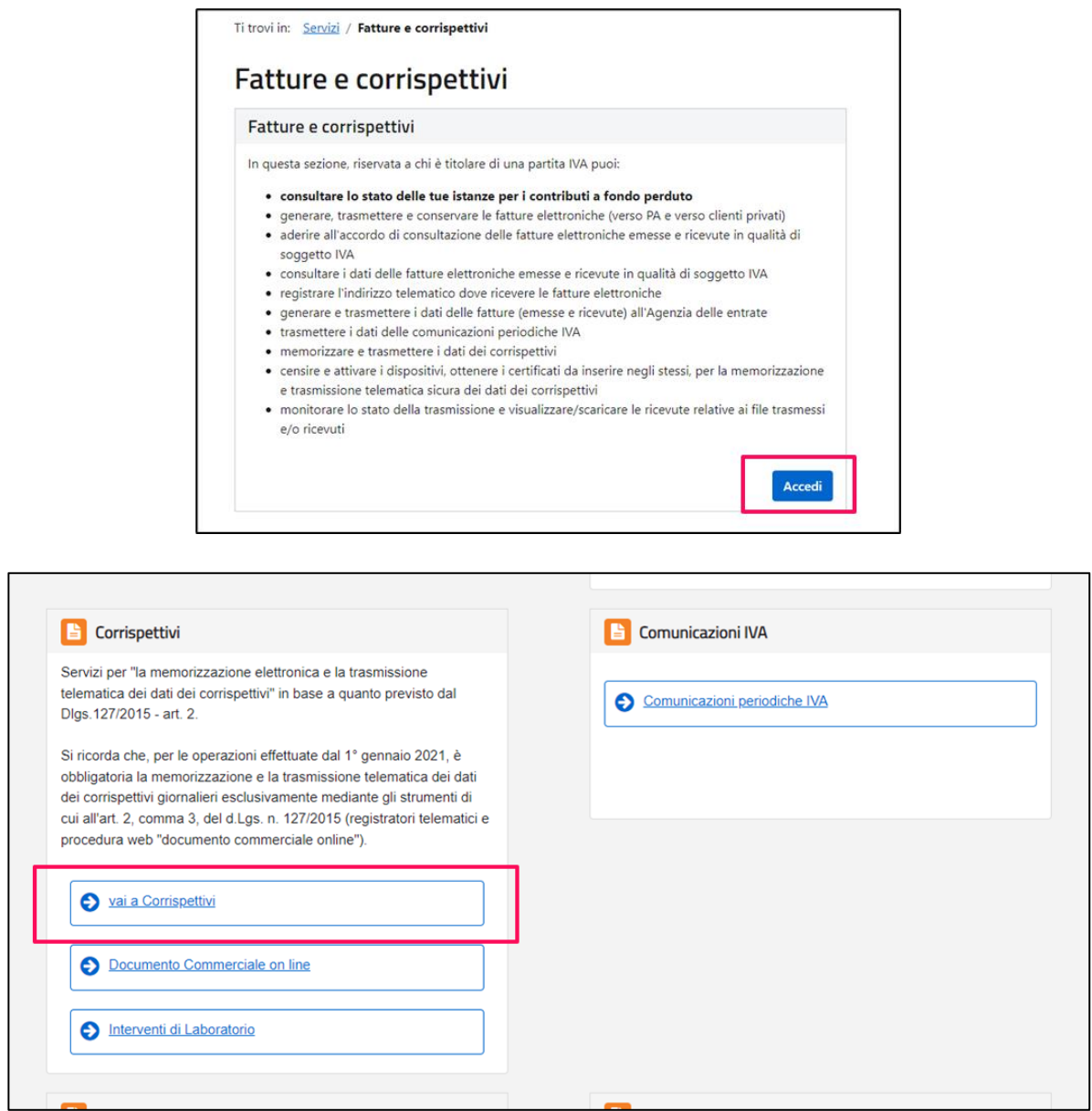

#### In ultimo, clicca su **Accedi ai servizi** nella finestra denominata Gestore ed Esercente.

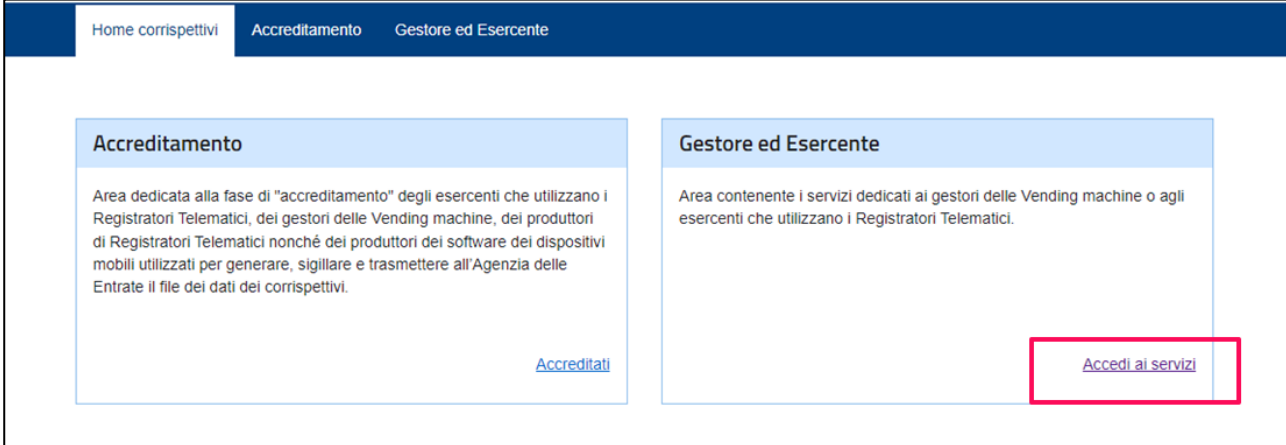

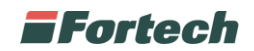

### **DISMISSIONE DISPOSITIVO**

Per procedere con la dismissione del dispositivo mobile registrato, clicca su Ricerca Dispositivo nel menu laterale.

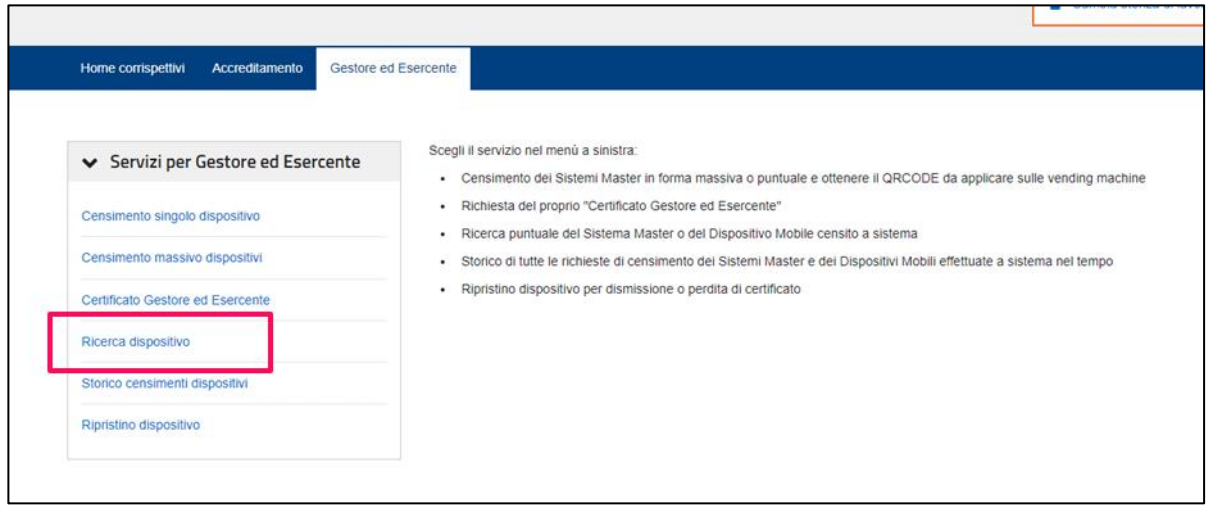

Ricerca tutti i dispositivi registrati cliccando sul pulsante Ricerca Dispositivo.

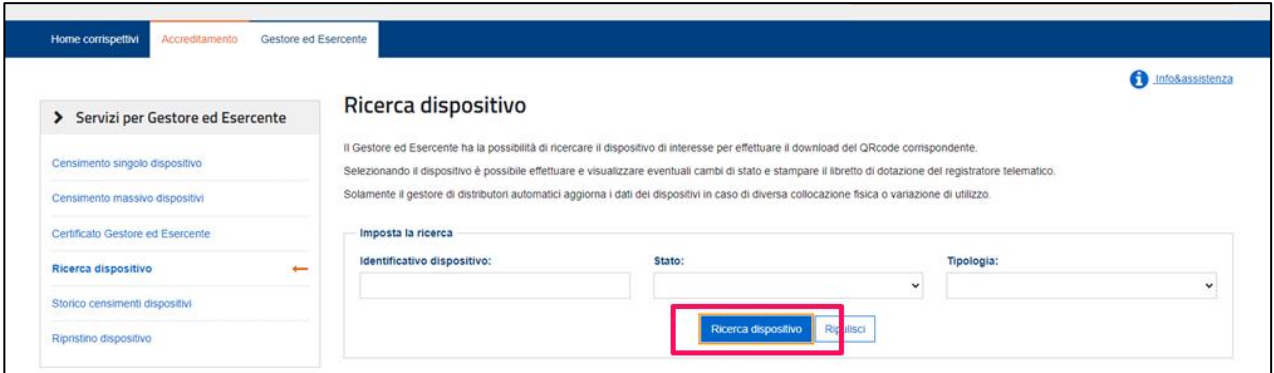

Verrà mostrato l'elenco di tutti i dispositivi registrati.

Se sono presenti più dispositivi, identifica la tipologia Dispositivo Mobile e clicca sull'id del tuo Dispositivo per accedere.

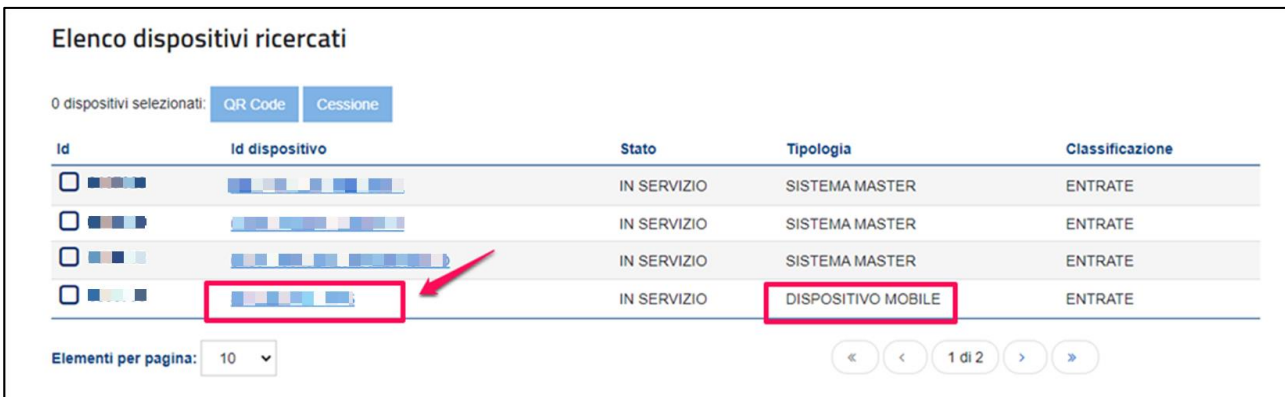

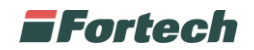

#### Premi sul pulsante su **Cambia Stato**

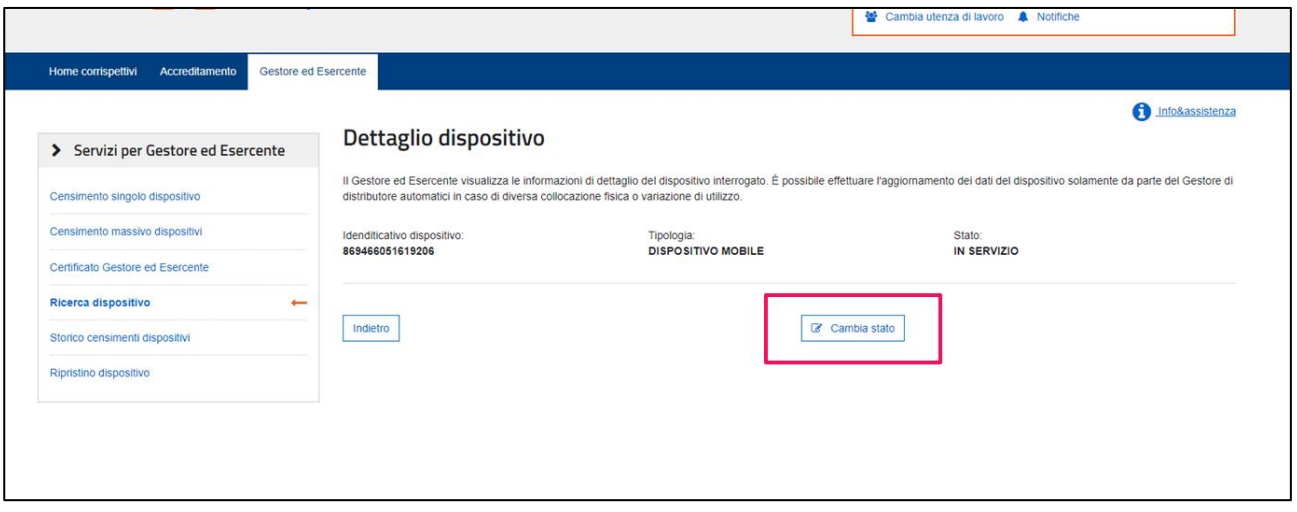

Segui i vari punti per concludere la dismissione:

- 1 Salvati il numero dell'identificativo che servirà per il successivo ripristino
- 2 Evento: **Dismissione**
- 3 Data/Ora attuali e Codice ALTRO
- 4 Descrizione dell'intervento. E' consigliabile indicare "Dismissione"
- 5 Conferma premendo il tasto *Invia*

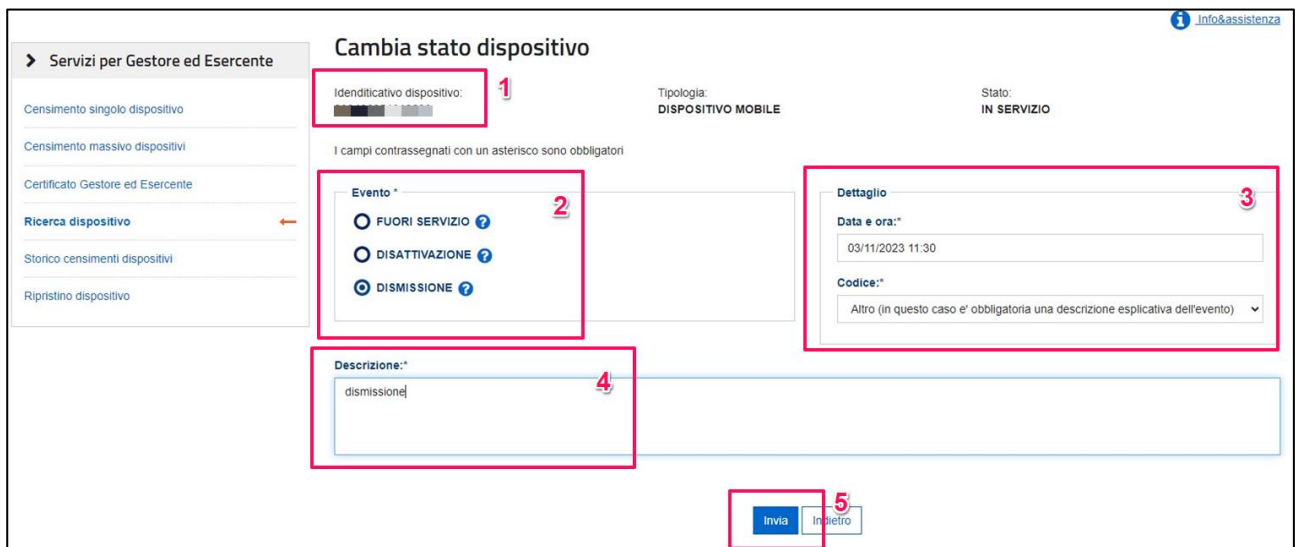

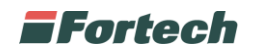

## **RIPRISTINO DISPOSITIVO**

Una volta conclusa l'operazione di dismissione sarà possibile procedere con il ripristino. Per concludere l'operazione è necessario recarsi nell'apposita sezione nel menu laterale a sinistra, Ripristino dispositivo.

Compila la schermata come segue:

1 – Identificativo dispositivo: *Inserisci l'identificativo del vecchio dispositivo rimosso* (prelevato al punto precedente).

- 2 Tipologia: Dispositivo Mobile
- 3 Motivo richiesta ripristino: **Errata dismissione**
- 4 Descrizione: Errata dismissione
- 5 Conferma premendo il tasto Invia

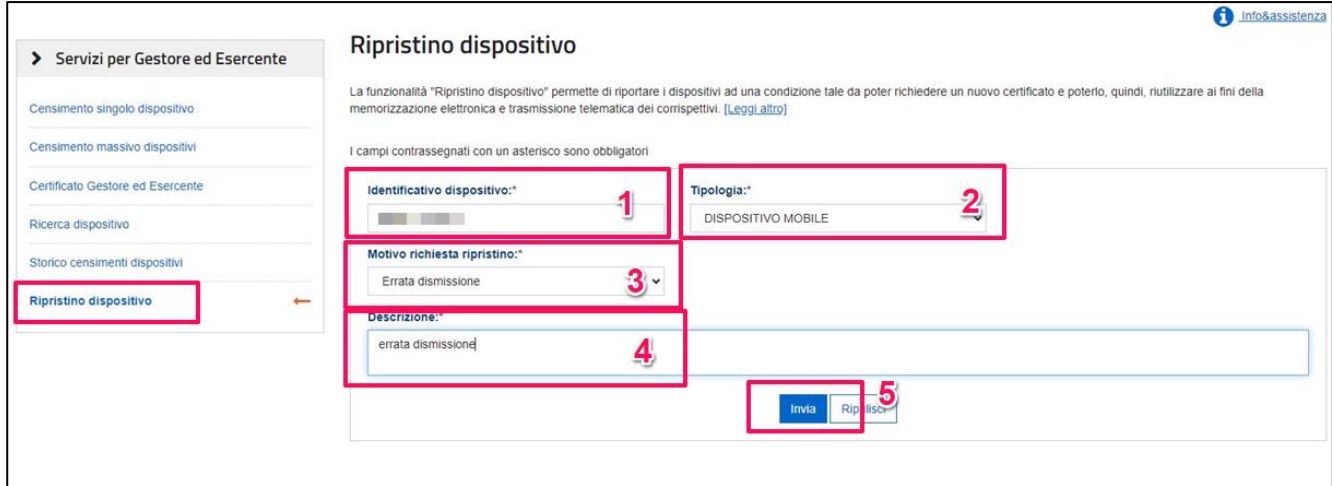

### Una volta conclusa l'operazione sopra descritta sarò possibile associare nuovamente il dispositivo sull'applicazione Sitemanager.

In caso di necessità ti invitiamo a contattare l'assistenza Fortech.